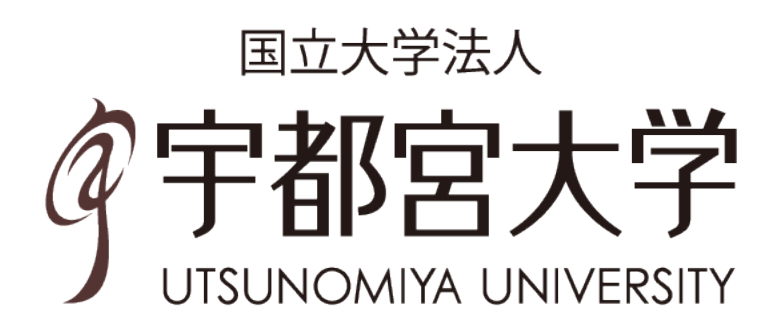

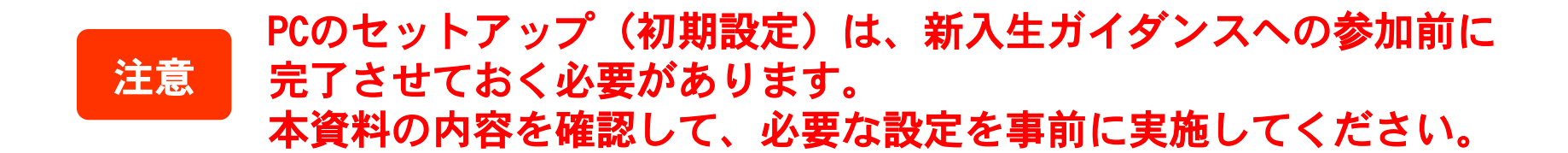

#### ※ 2023年5月時点

設定するPCの出荷時期やバージョン等によって画面が異なる場合があります。

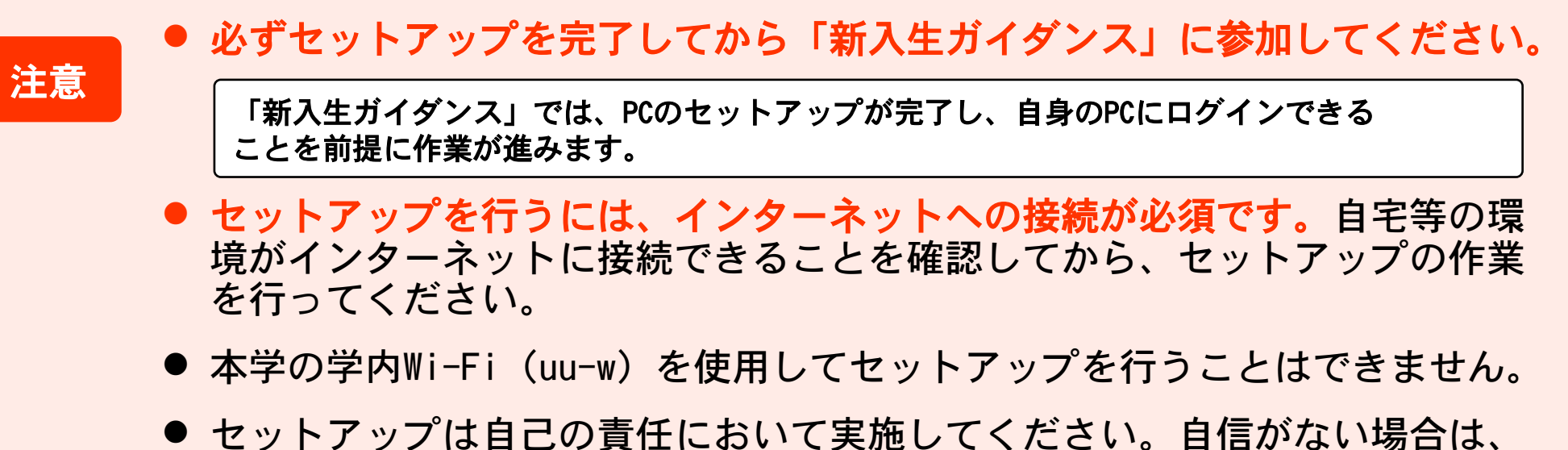

購入店等に依頼してください。

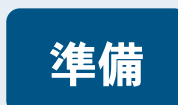

A) インターネットに接続する環境を整えてください。

接続方法は、契約しているプロバイダー等に確認してください。

- B) ACアダプターや電源ケーブルがつながっていることを確認してください。
- C) PC本体の電源を入れてください。

PC本体の操作方法については、PCの取扱説明書等を確認してください。

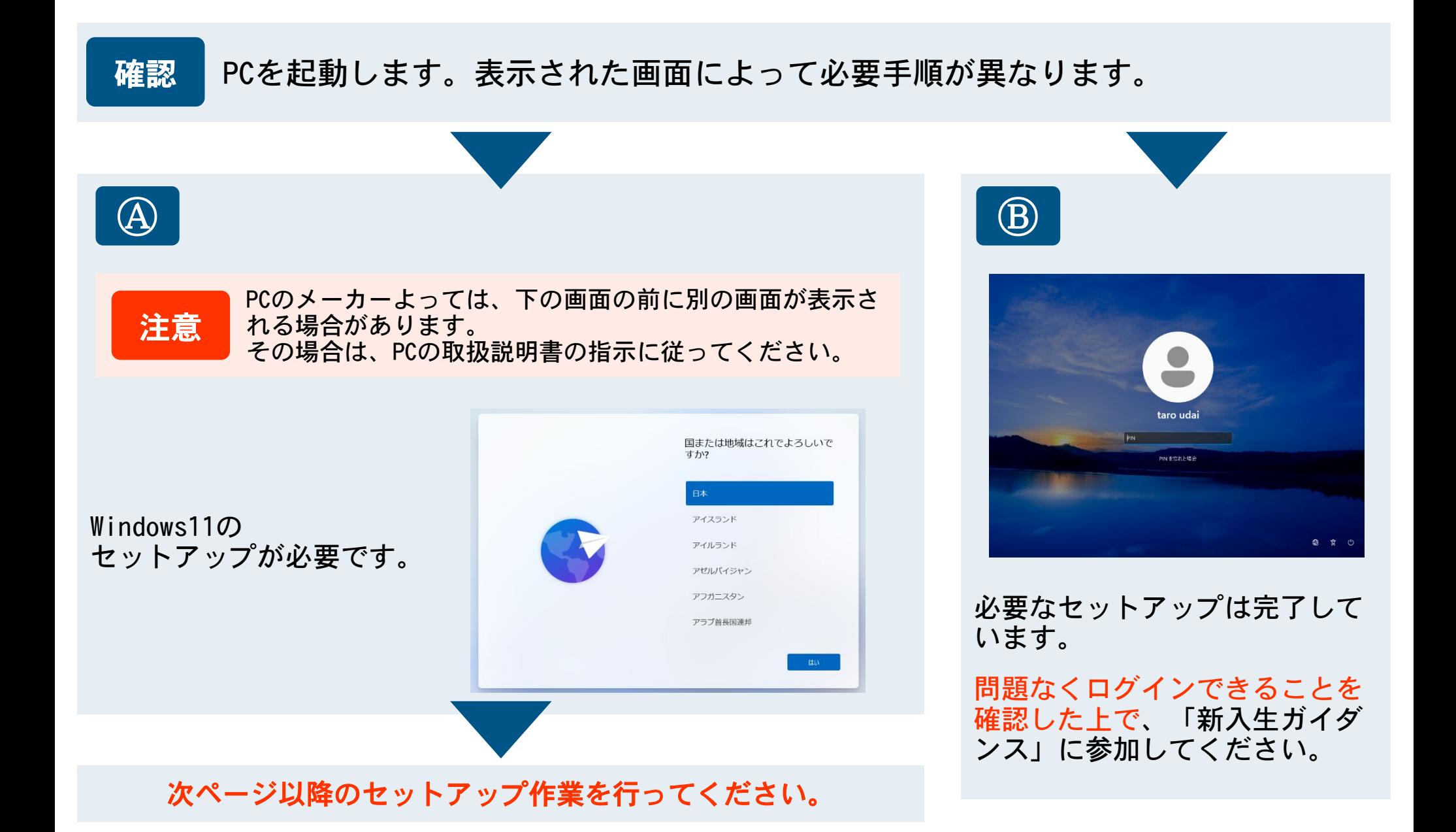

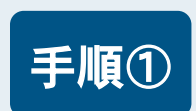

## 手順① 住んでいる地域を選びます。「日本」を選び、「はい」をクリックします。

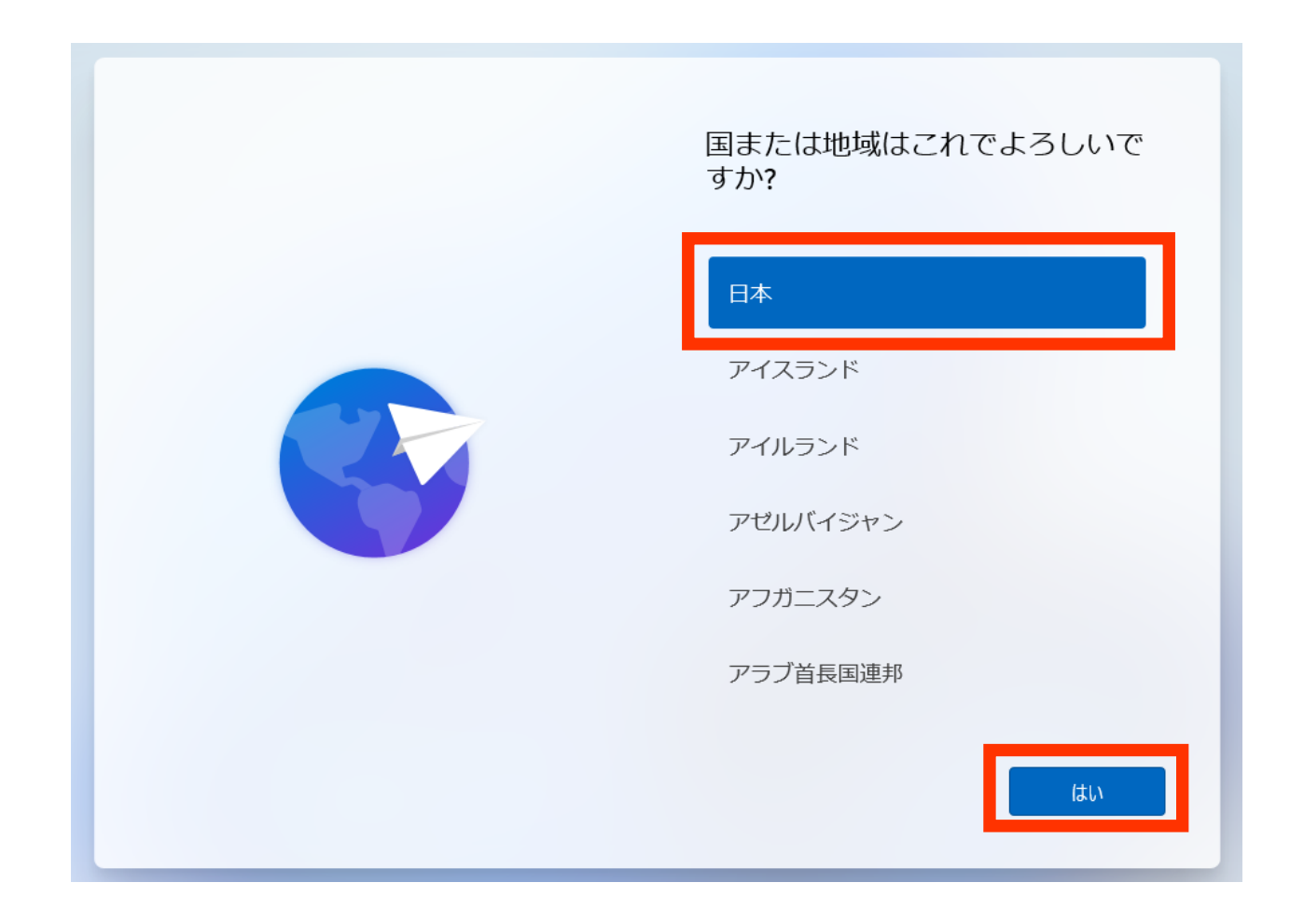

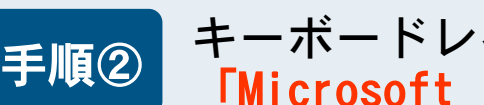

キーボードレイアウトについて確認します。 |手順②| キーハートレイノソトにフいて帷祕します。<br>|手順②| 「Microsoft IME」を選び、「はい」をクリックします。

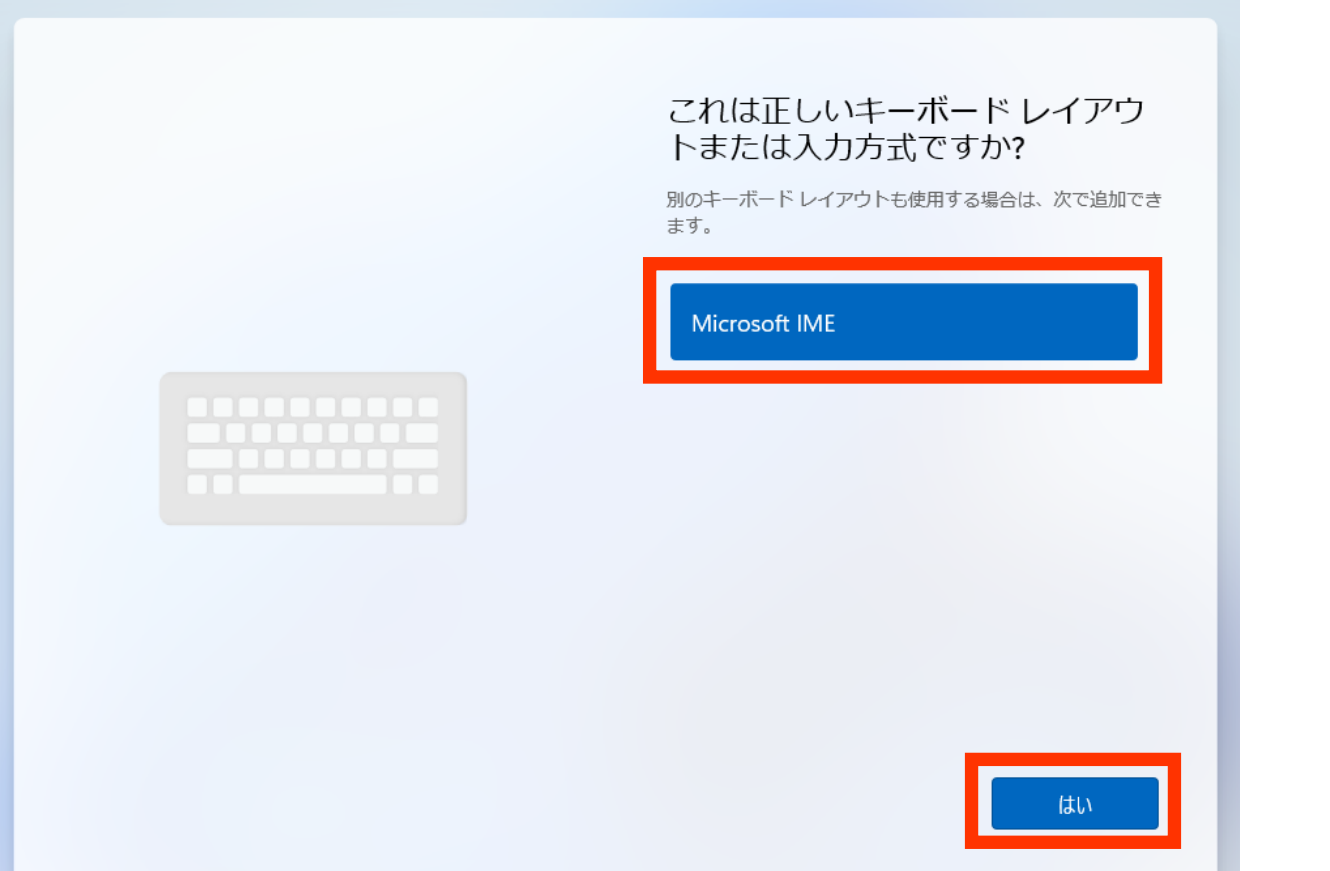

### キーボードレイアウトの追加について確認します。 「スキップ」をクリックします。 手順③

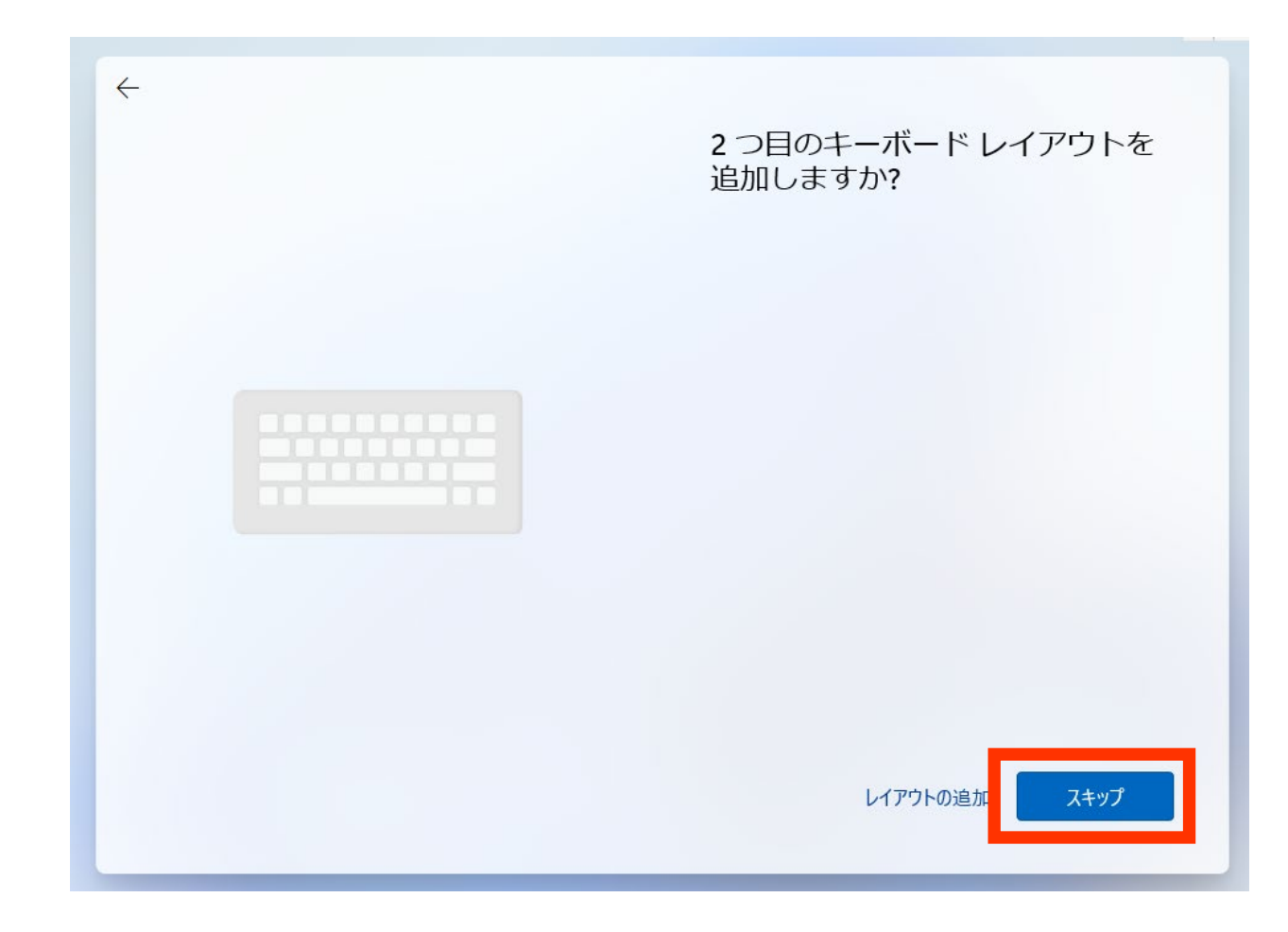

### ネットワーク環境を選択します。インターネットに接続できるネットワーク (Wi-|手順④| イットノーク味児で悪バレより。インターイットに攻撃しd つイットフーン<br>|手順④| Fi、**有線LAN、テザリング等)を選択し、「次へ」**をクリックしてください。

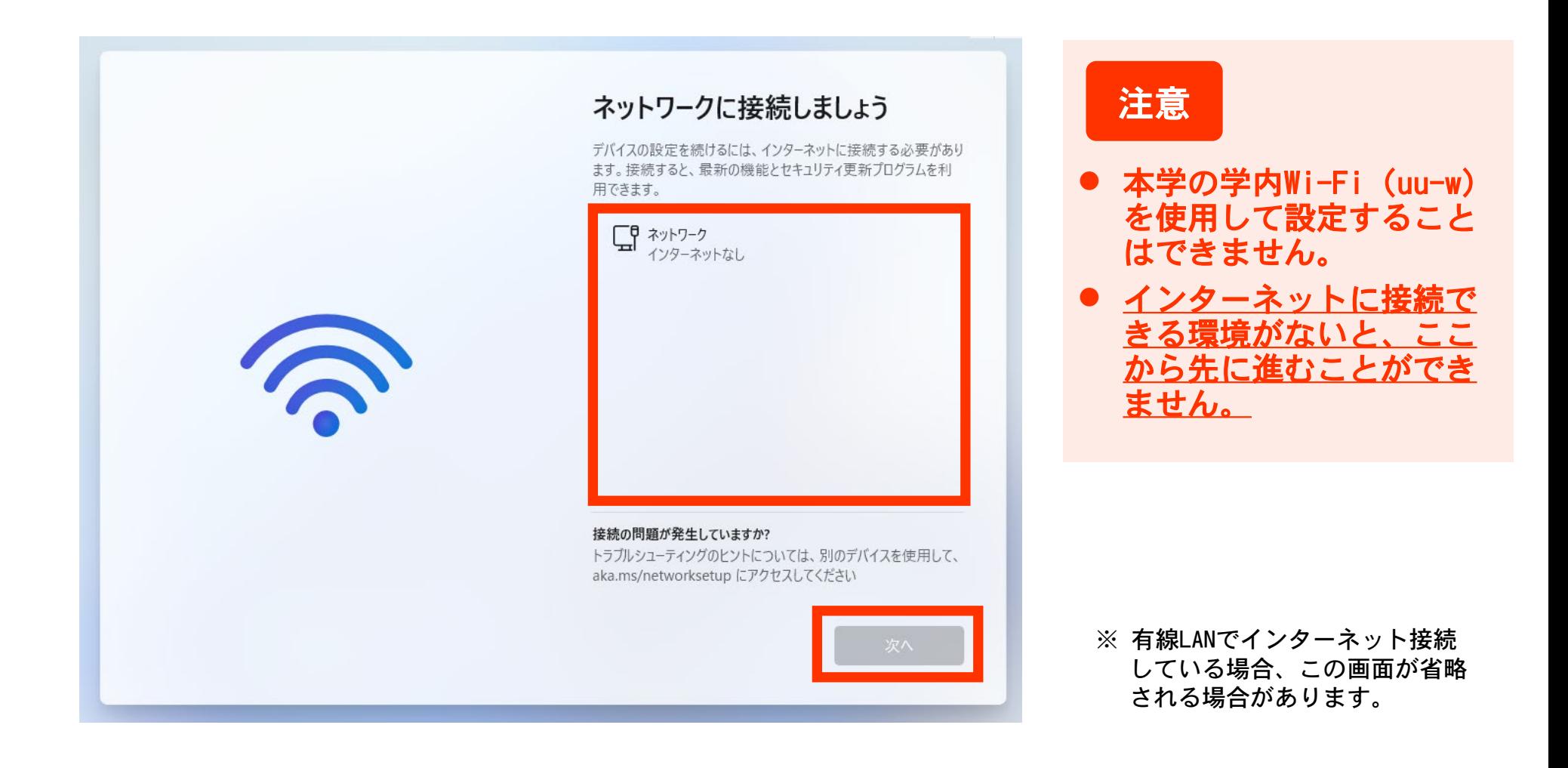

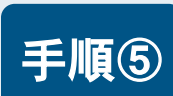

### 手順5 Windowsの更新が行われます。

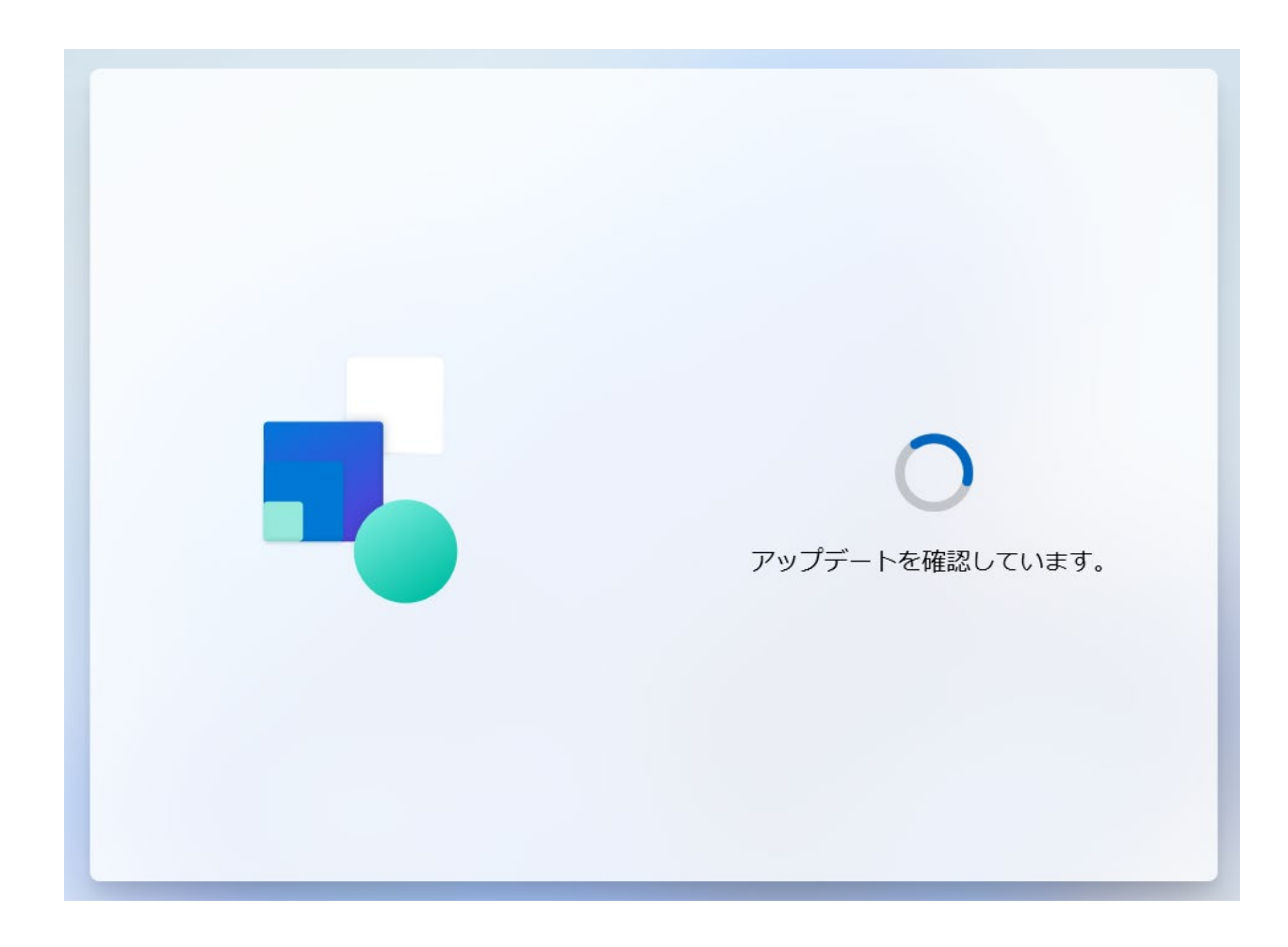

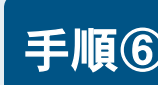

### 自分のPCに名前を付ける画面です。 ールのプリーム<sub>の</sub><br>「キ順⑥」基本的には「今はスキップ」をクリックしてください。

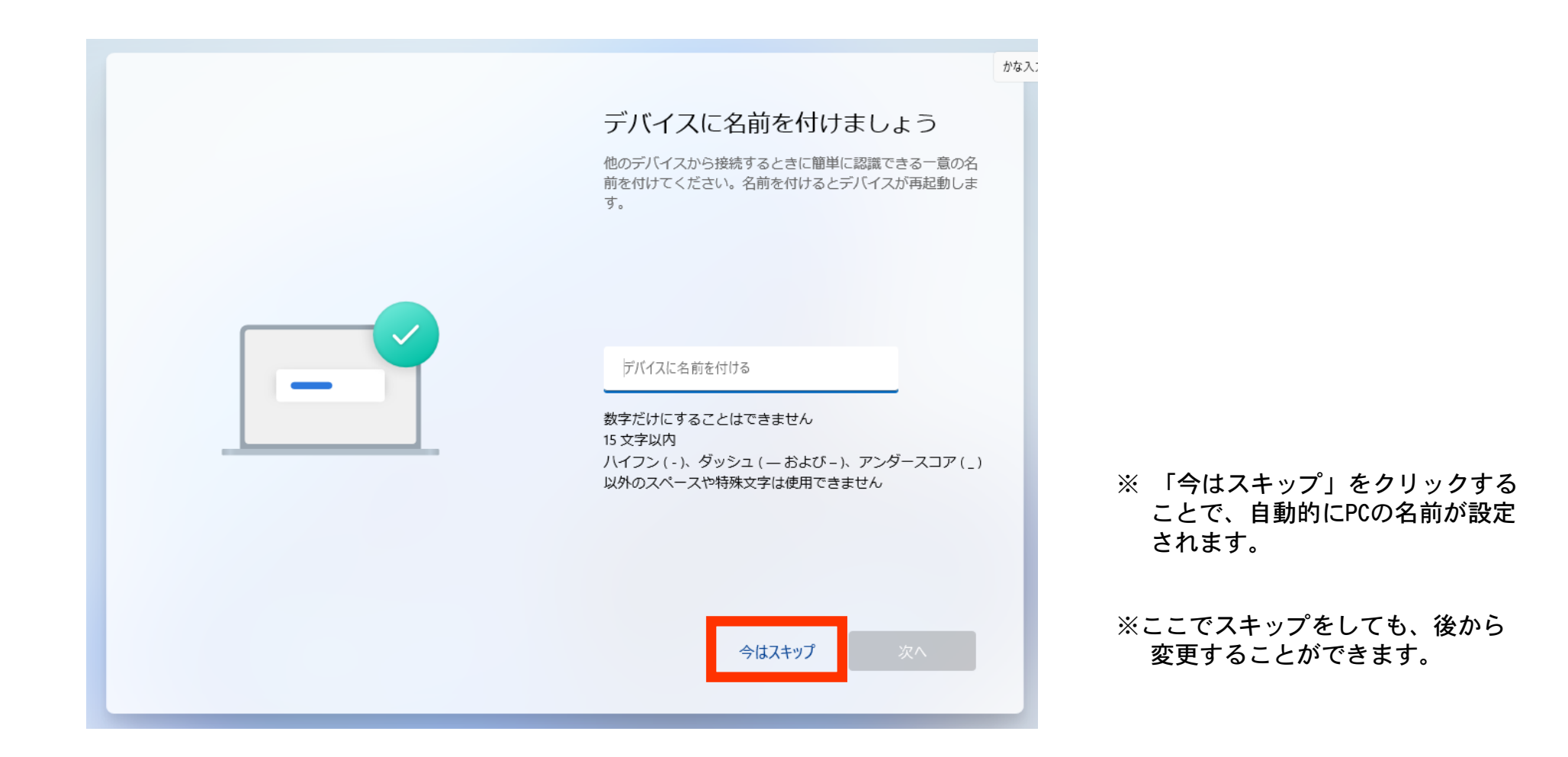

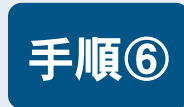

### 以下のような画面が表示される場合がります。「サインイン」をクリックしてく 手順⑥ ださい。

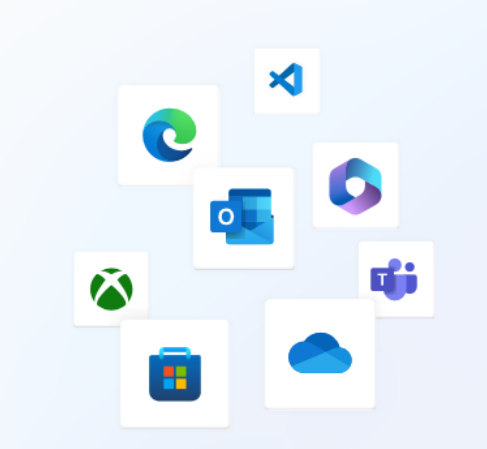

### Microsoft エクスペリエンスのロッ クを解除する

Microsoft アカウントでサインインして、必要なエクスペ リエンスを作成しましょう。ユーザー設定をカスタマイ ズしたり、デバイス間でコンテンツとセキュリティ設定 を同期させたり、関連する製品とサービスを見つけたり できます。

#### デバイスのセットアップを高速化する  $\Box$

既存のWindows設定を復元して、Windowsデバイ スのセットアップをすばやく簡単にします。

#### デバイス間でプライバシーとサブスクリプション  $\theta$ の設定を制御する

プライバシー、データ、サブスクリプションの設 定を1か所で表示、管理、更新できます。

### Q Webエクスペリエンスのパーソナル設定を行う

ウィジェットと個人用コンテンツを使用して Microsoft Start フィードをカスタマイズし、最近 使用したファイルやお気に入りのゲームにすばや

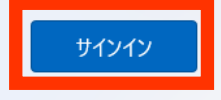

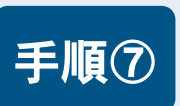

### 手順⑦ Microsoftアカウントを作成します。「作成」をクリックしてください。

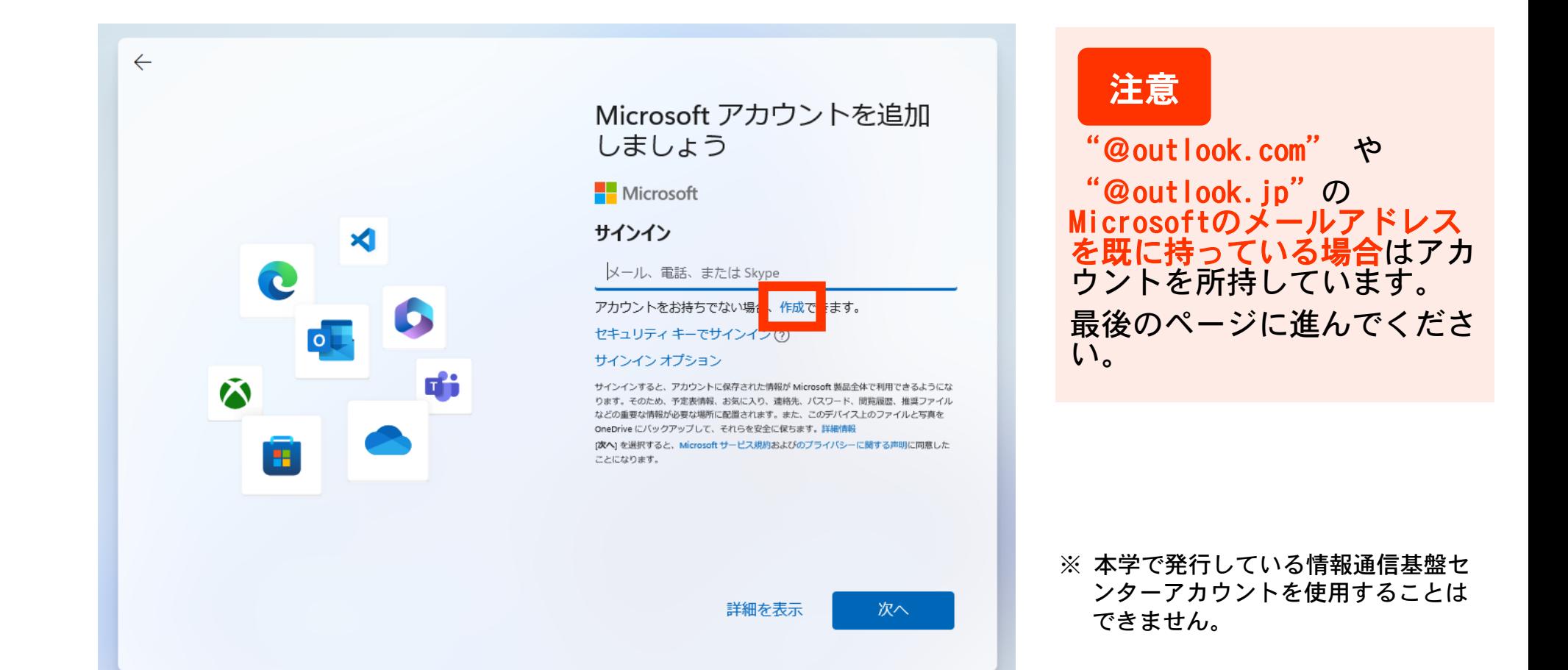

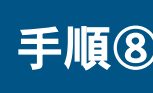

### Microsoftアカウントを作成します。「新しいメールアドレスを取得」をクリック 手順8 Uてください。

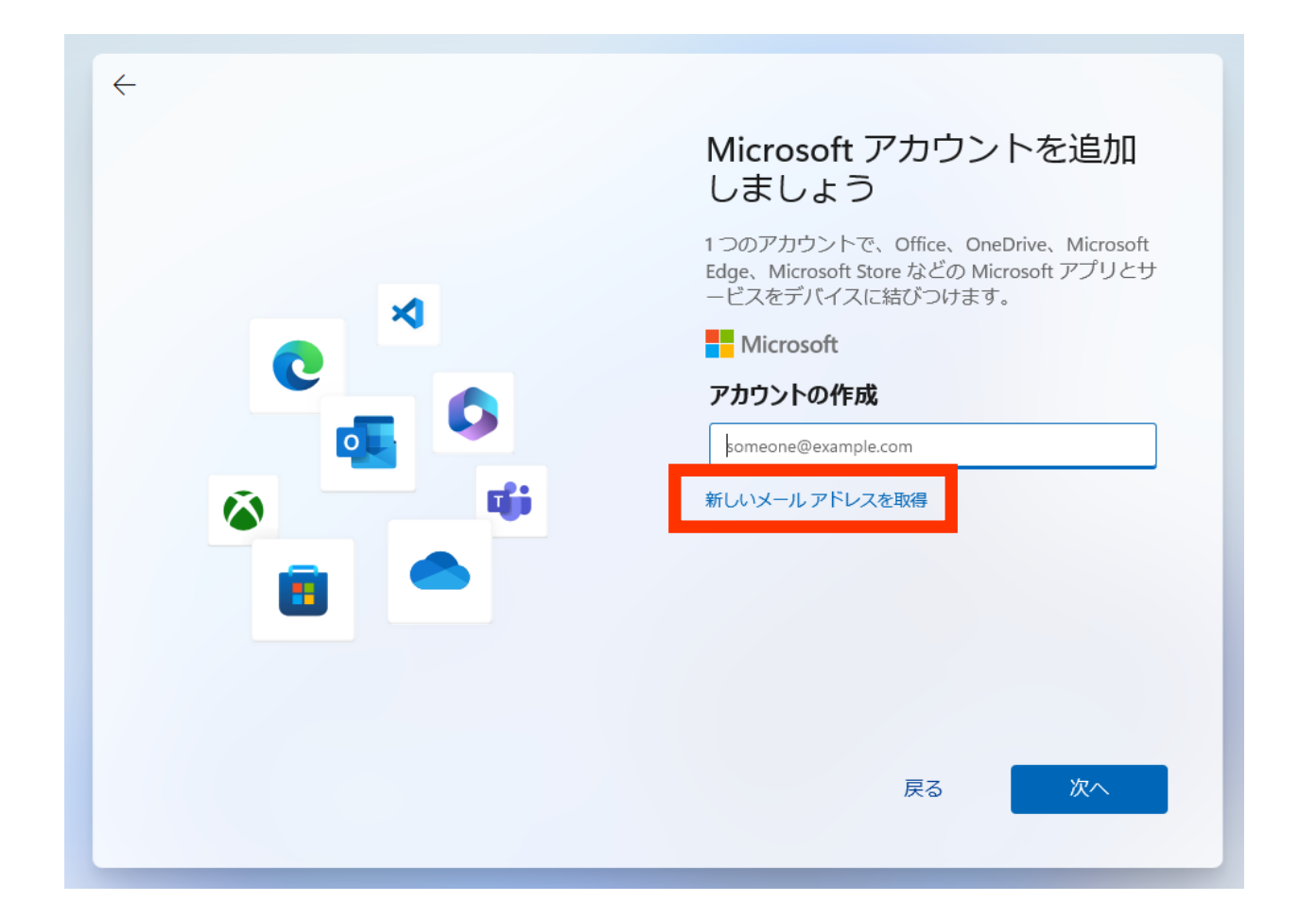

# Microsoftアカウントを作成します。「新しいメール」欄にアカウントとして使用した 手順⑨ い任意の文字列(英数字・記号)を入力し、「次へ」をクリックしてください。

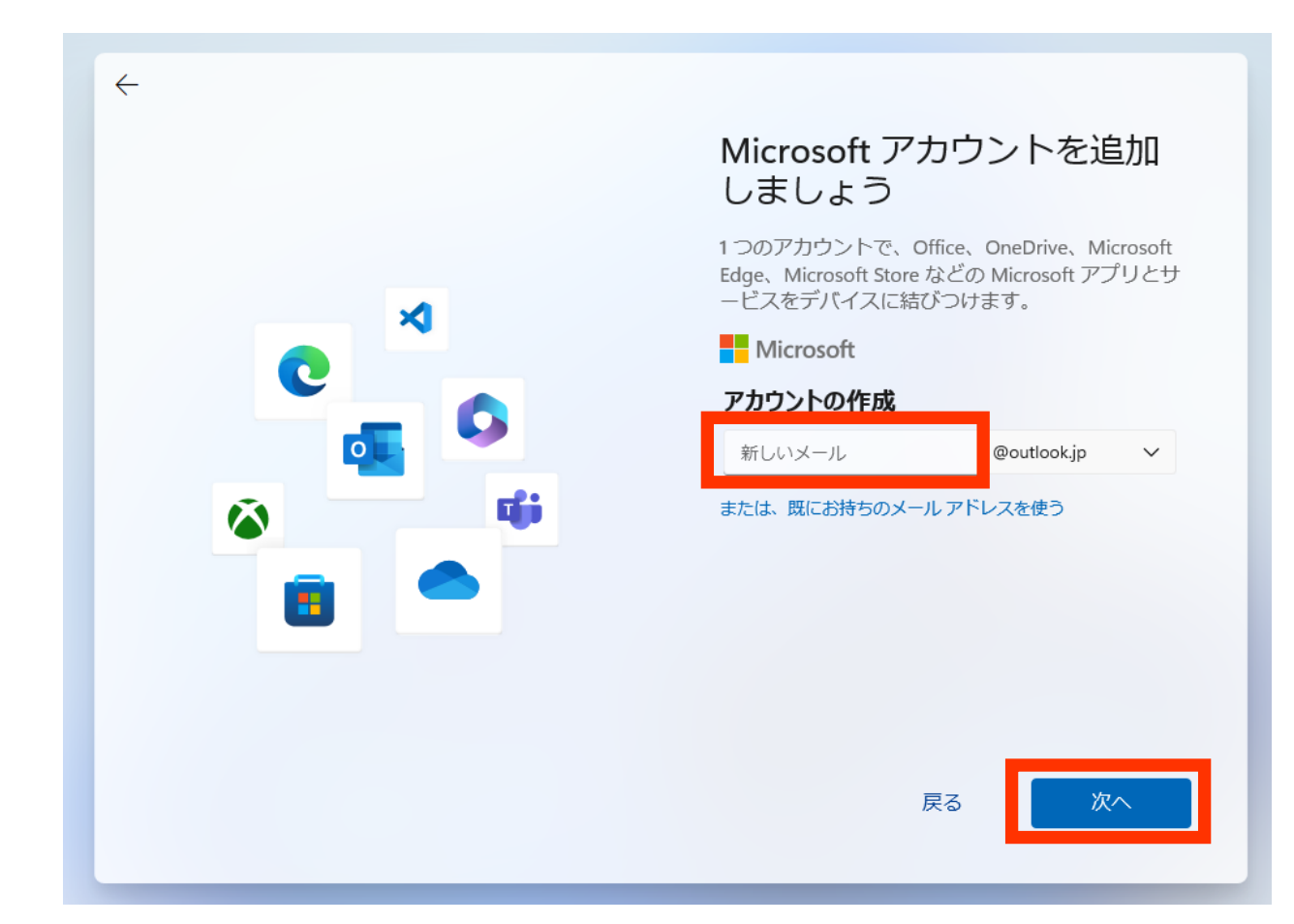

### パスワードを設定します。「パスワードの作成」欄にパスワード(英数字・記 |手順⑩||ハヘノニ「と<sub>取としまッ。</sub> ハハフラートシTFAS」™<br>|手順⑩||<mark>号)を入力し、「次へ」</mark>をクリックしてください。

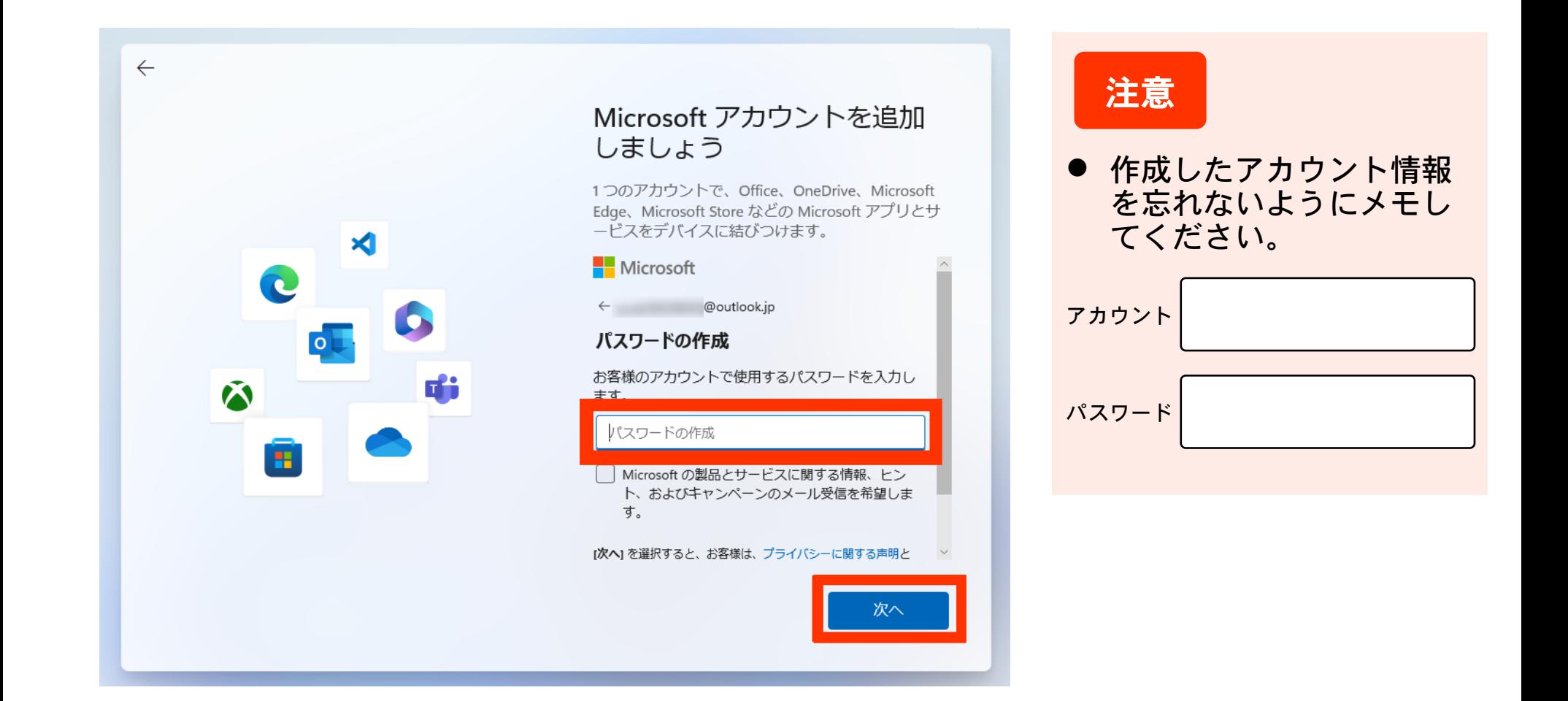

 $\leftarrow$ 

### 氏名を登録します。「姓」欄と「名」欄に氏名を入力し、「次へ」をクリックし 手順① こください。

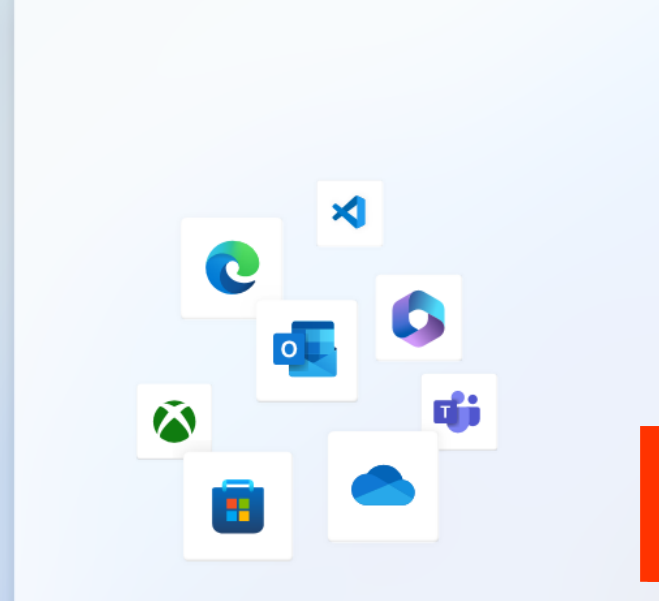

### Microsoft アカウントを追加 しましょう

1つのアカウントで、Office、OneDrive、Microsoft Edge、Microsoft Store などの Microsoft アプリとサ ービスをデバイスに結びつけます。

### **H**Microsoft

@outlook.jp  $\leftarrow$ 

### お名前の入力

このアプリを使用するには、もう少し詳しい情報が必 要です.

姓 (例:田中)

名(例:太郎)

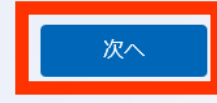

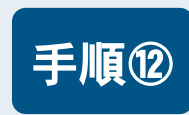

### 地域と生年月日を登録します。「日本」を選択して「生年月日」を入力し、「次 手順⑫ 地战こエサカロで豆踏しよッ。<br>ヘ」をクリックしてください。

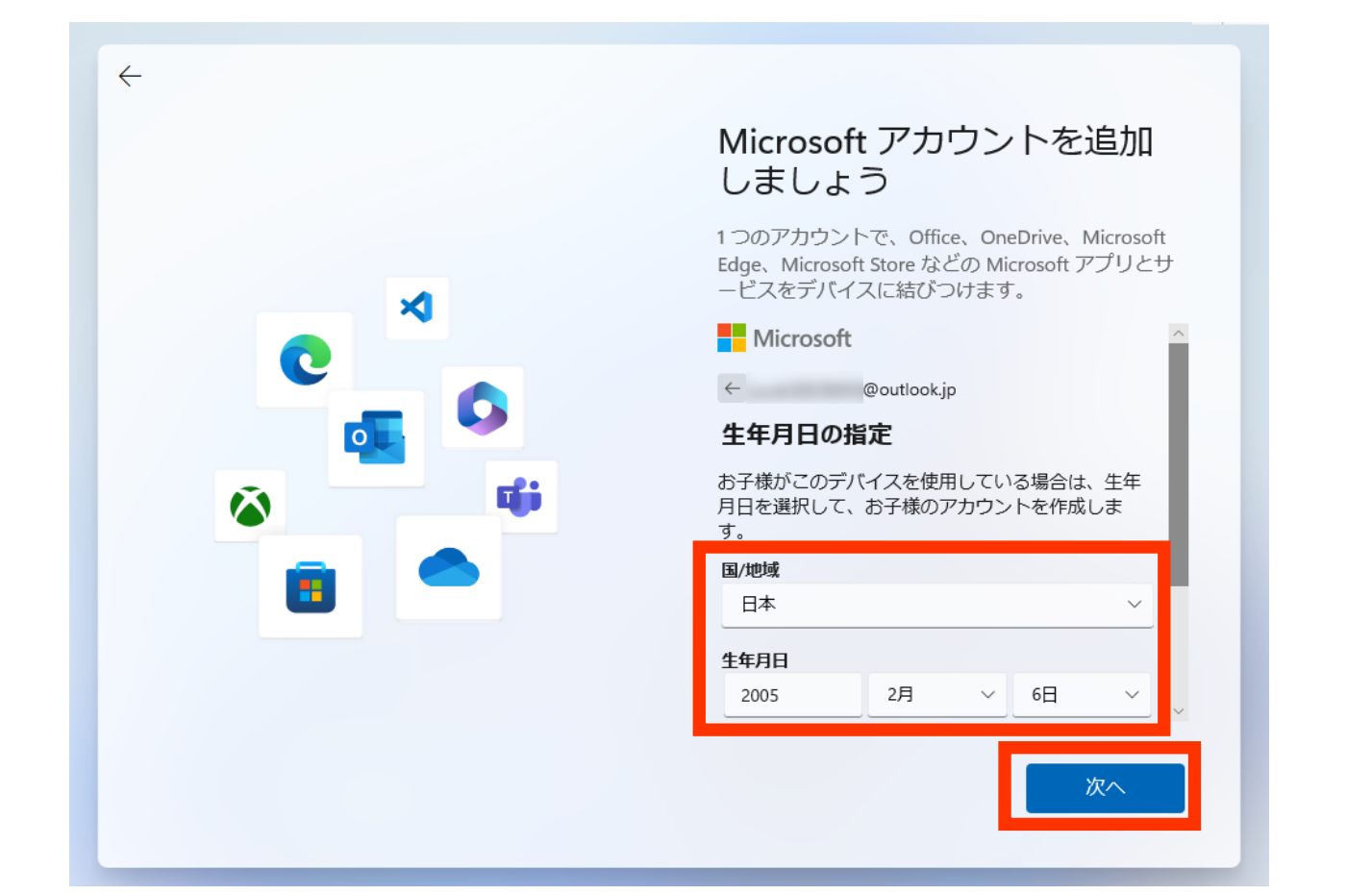

### パスワードを忘れたときの連絡先を登録します。メールアドレスを登録する場合は「メール の追加」、電話番号を登録してSMSを受け取る場合は「電話番号の追加」を選択肢してそれ ぞれ入力し、「次へ」をクリックしてください。 手順⑬

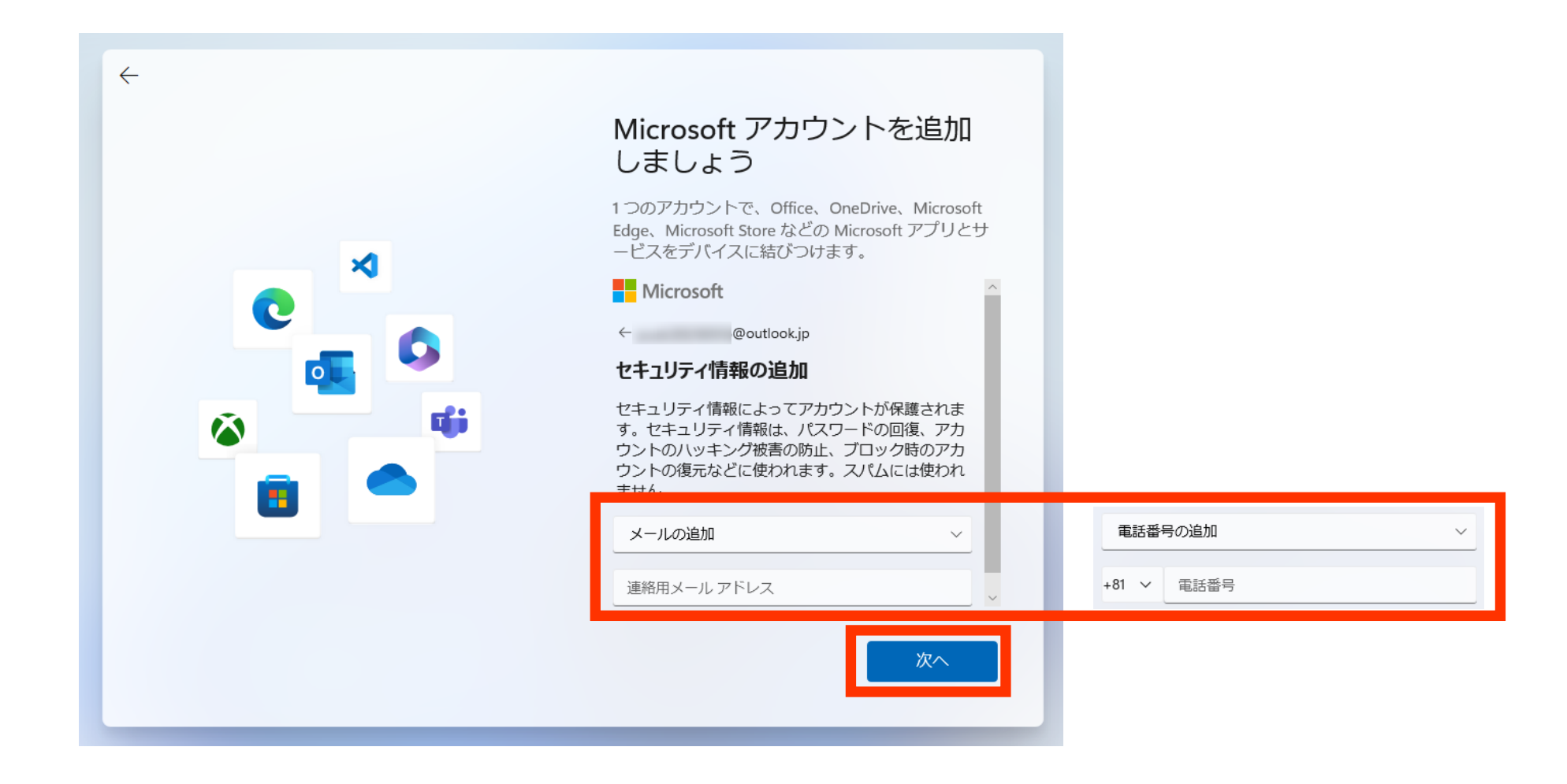

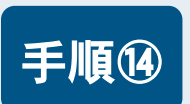

### 手順⑭ PIN (暗唱番号) を登録します。「PINの作成」をクリックしてください。

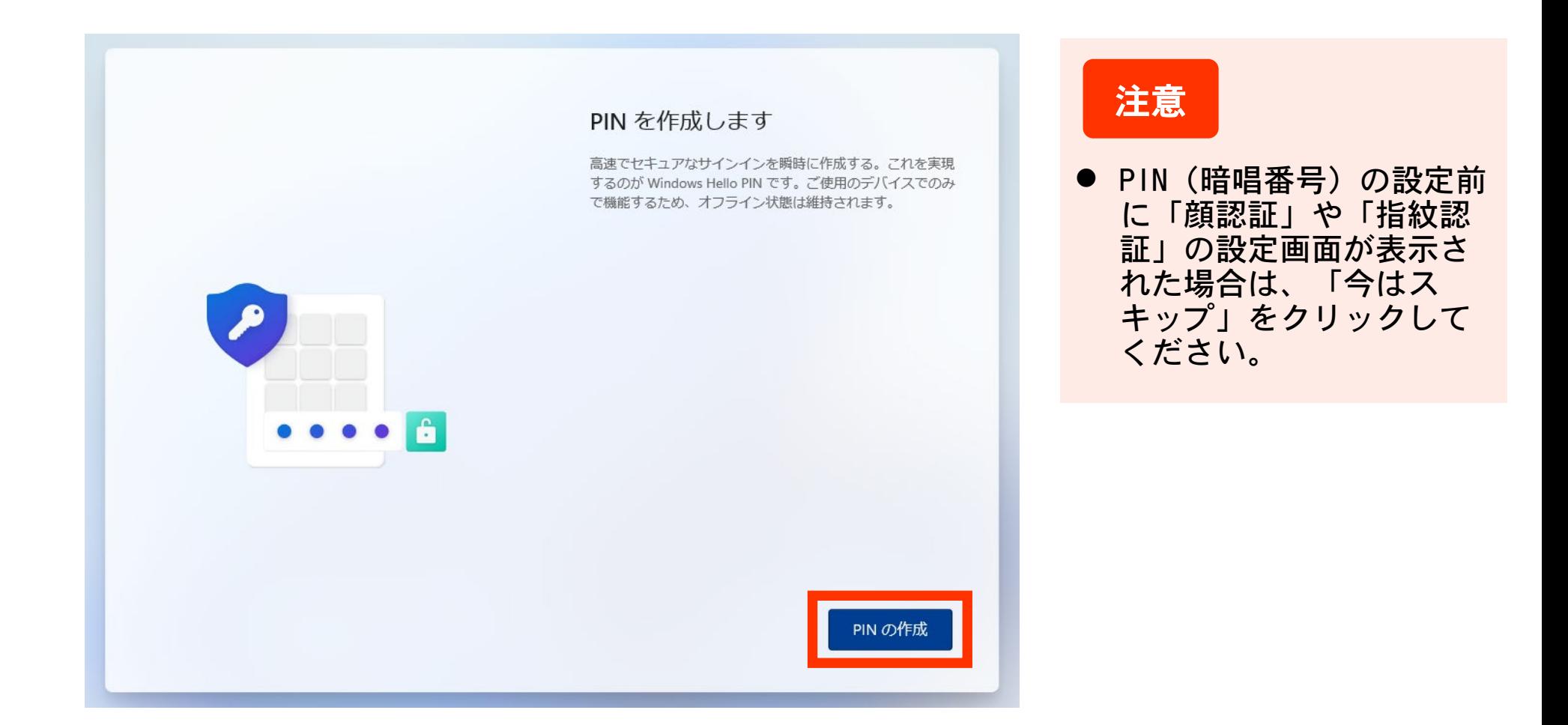

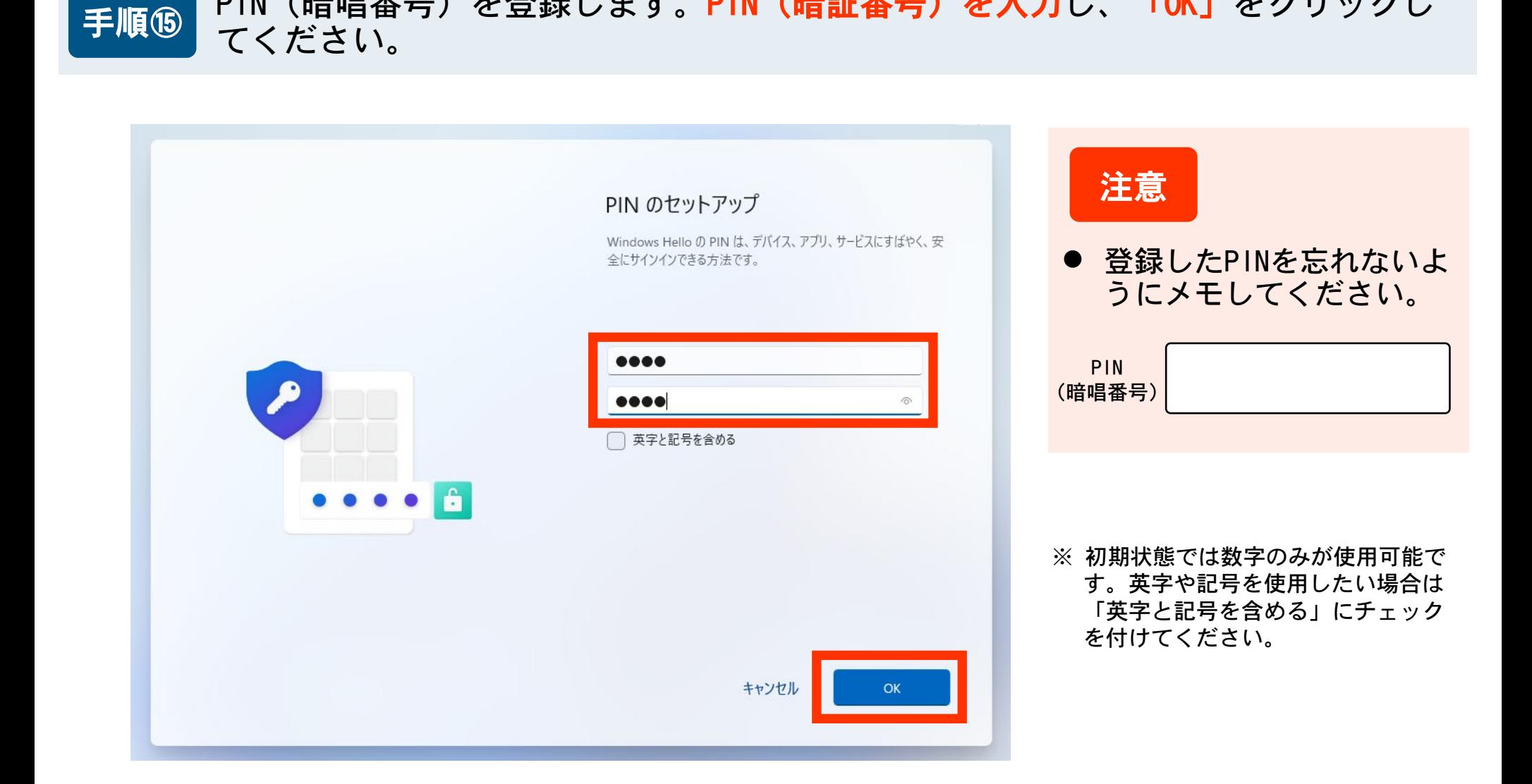

PIN (暗唱番号)を登録します。PIN (暗証番号)を入力し、「OK」をクリックし

### プライバシー設定を行います。基本的にすべて「いいえ」にして、「同意」をク 手順⑯ ノン1ハンニ 改定で1

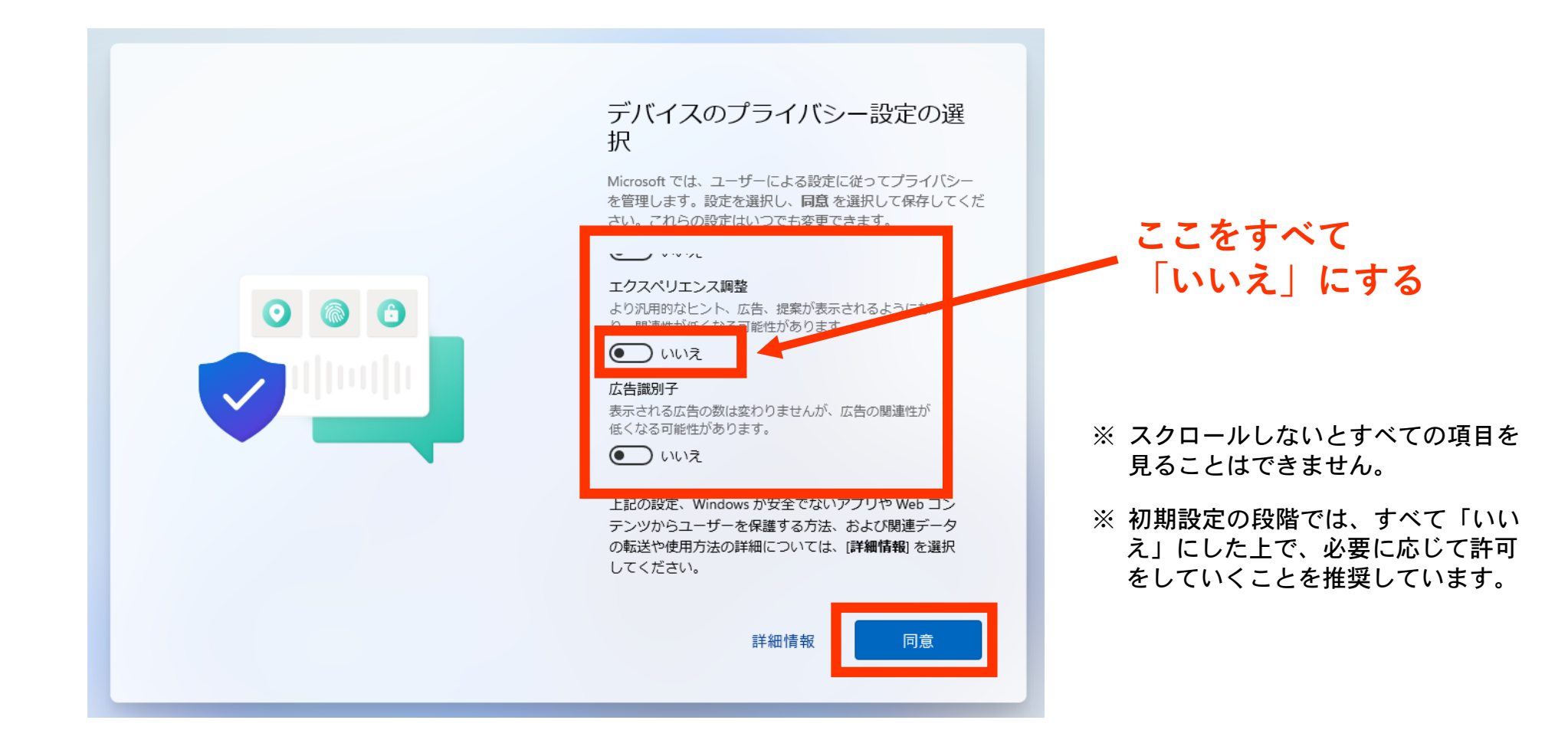

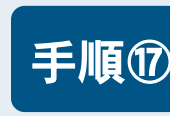

### エクスペリエンスに関する設定画面です。基本的に「スキップ」をクリックして 手順⑰ ください。

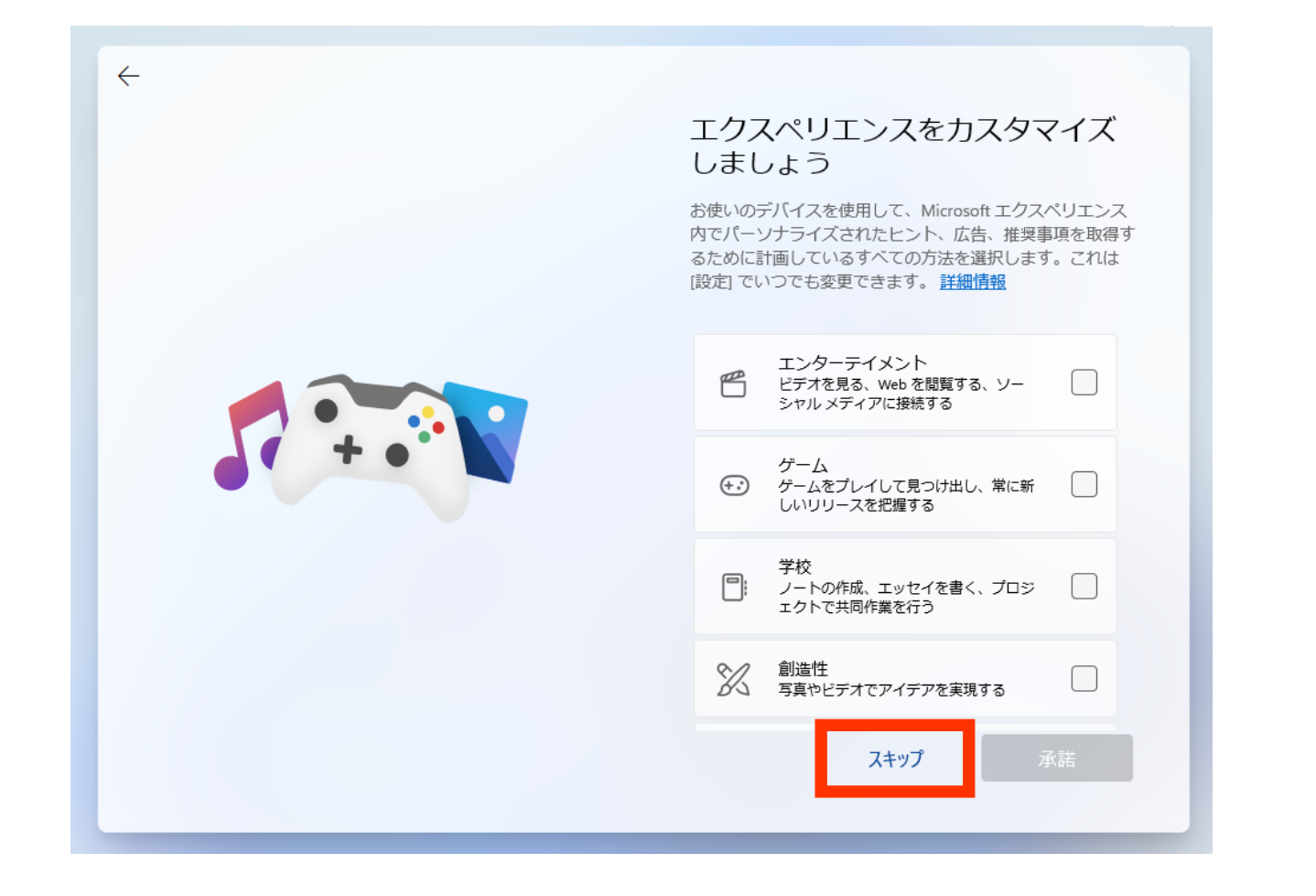

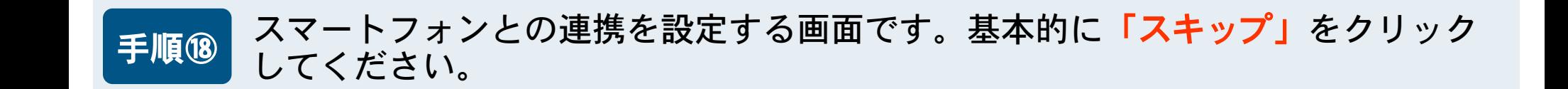

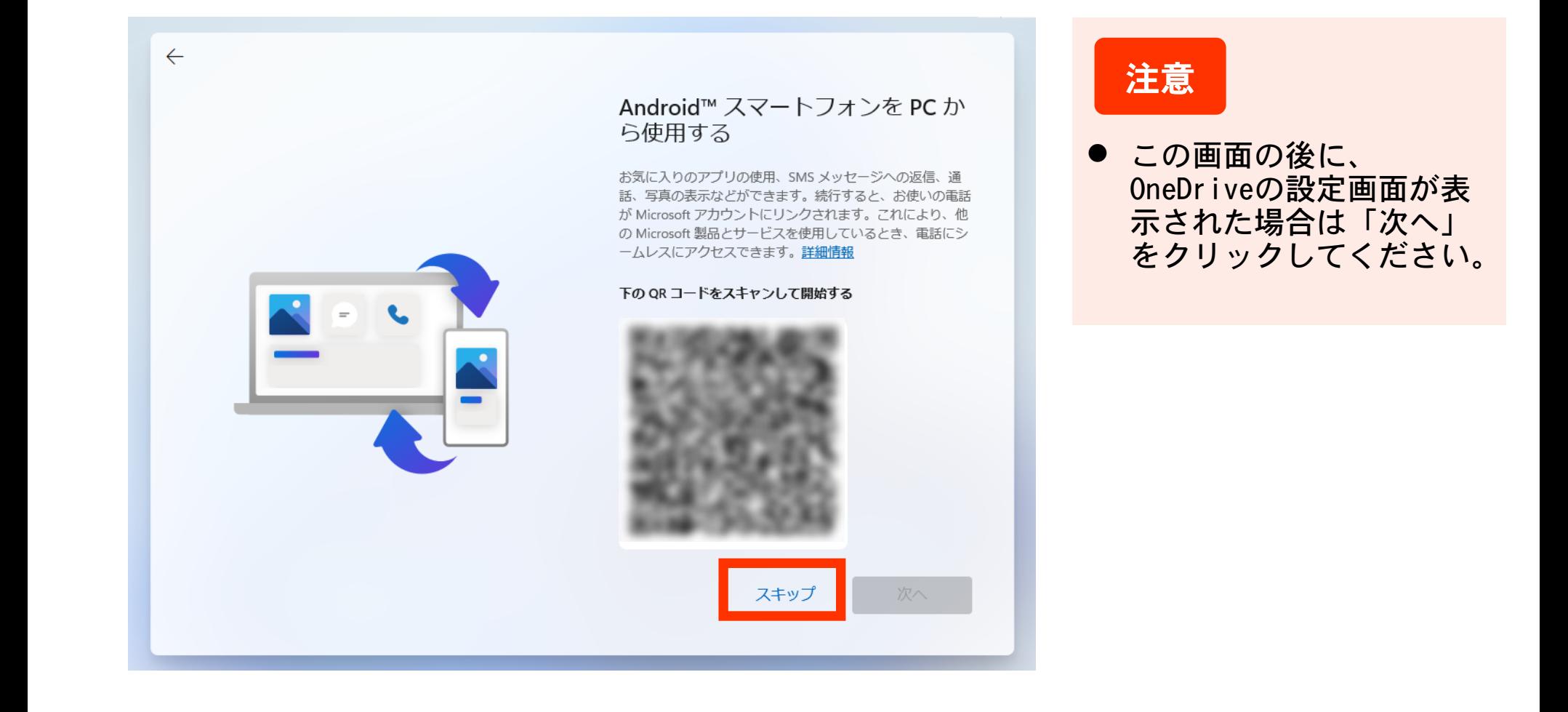

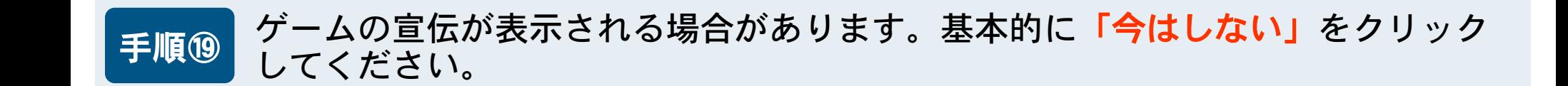

 $\leftarrow$ 

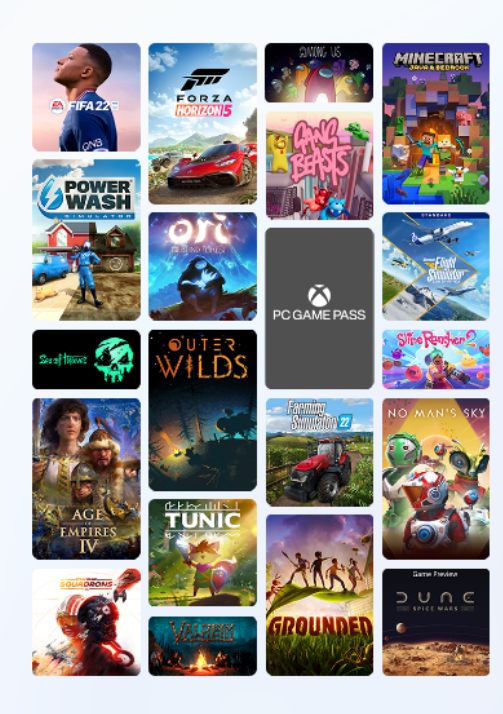

### PC Game Pass を初月 ¥850 で利用 できます

(次月以降は ¥850/月)

#### 何百ものゲームと限定割引 모

Grounded、Halo、Minecraft、その他何百もの ゲームをプレイでき、Starfield と Redfall を初 日にいち早く堪能できます。さらに、ゲームや DLC が最大 20% オフになります。

#### EA プレイを含める ☎

付属の EA Play メンバーシップでは、FIFA、 Mass Effect、STAR WARS™ などのシリーズを お楽しみいただけます。

#### □ カタログの参照

以下をクリックすると、えりすぐりの50個の 人気のゲームが表示されます。 ゲームを参照

> 今はしない ¥850 に参加

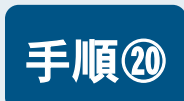

手順⑳ 設定中の画面が表示されます。そのまましばらくお待ちください。

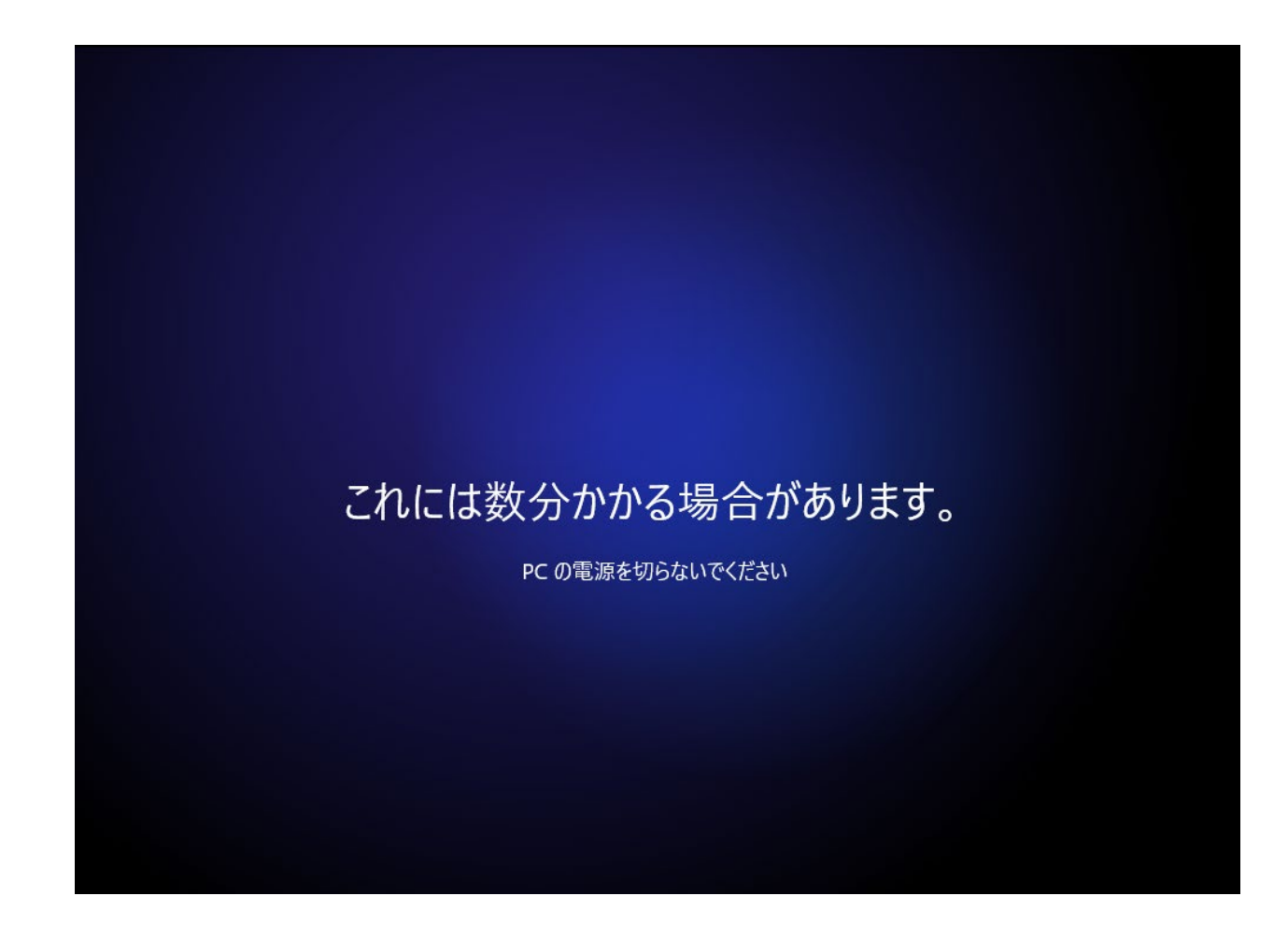

# デスクトップ画面が表示され完了です。 手順<sup>㉑</sup> ※セットアップ直後は「スタートメニュー」が開いた状態で表示されます。

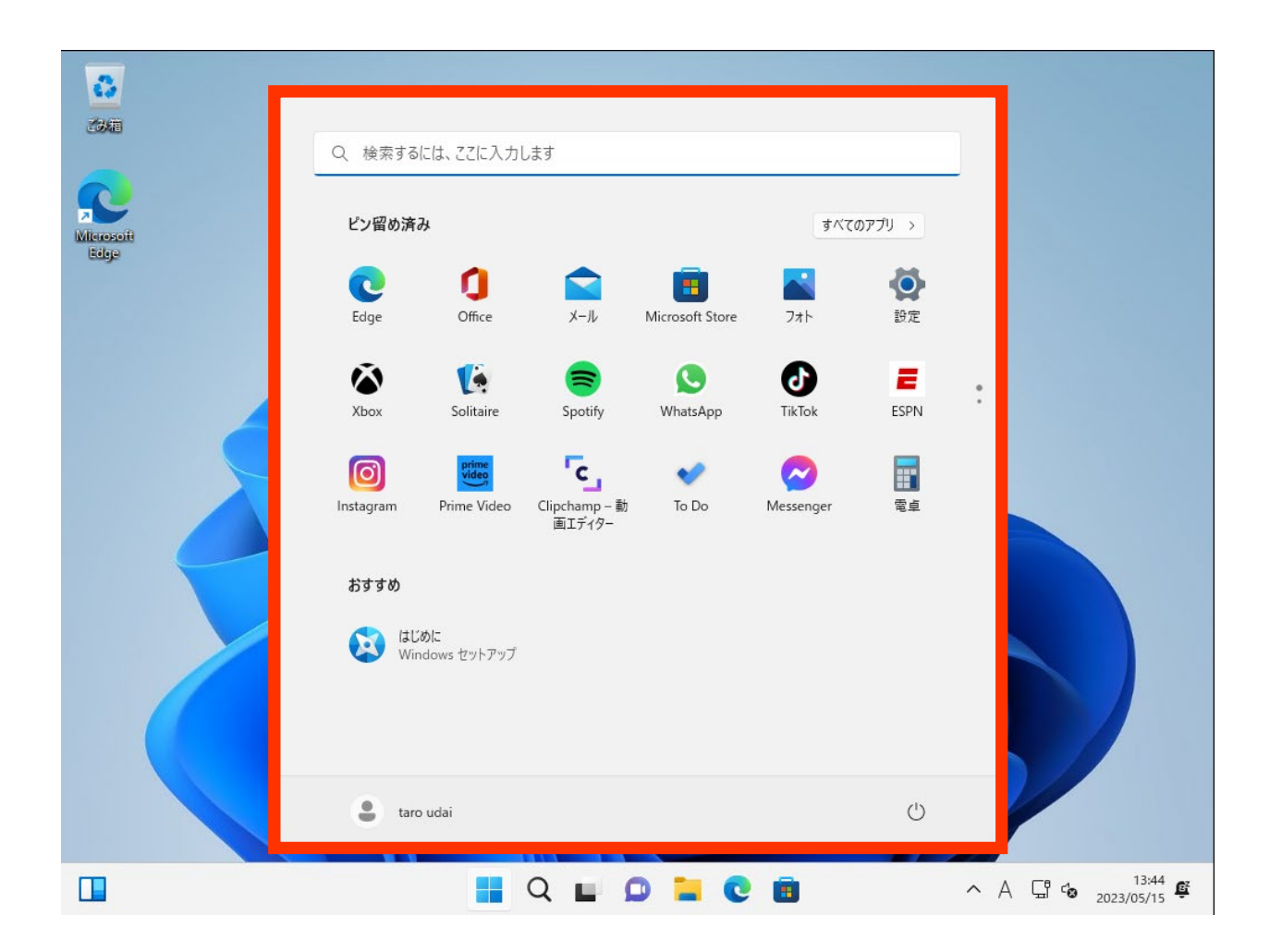

### Microsoftのメールアドレスを すでに持っている場合

### サインインし、アカウントの引継ぎを行ってください。 ※Microsoftアカウントを新規で作成する場合は 手順⑦からの作業を行ってください。

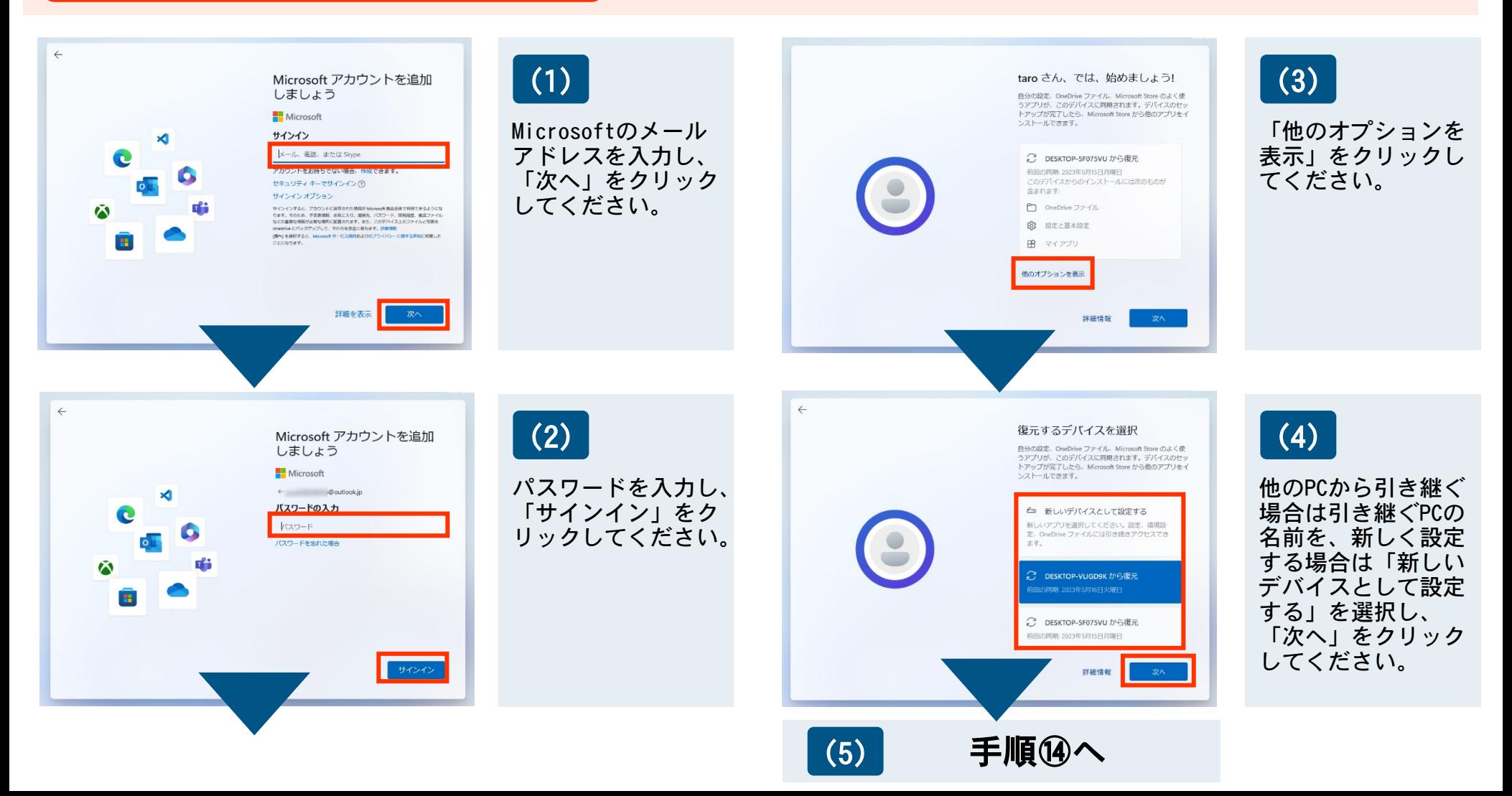